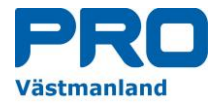

# **PRO:s Hemsida och Intranätet**

# **Hur hittar man uppgifter på Hemsidorna eller på PRO:s Intranät**

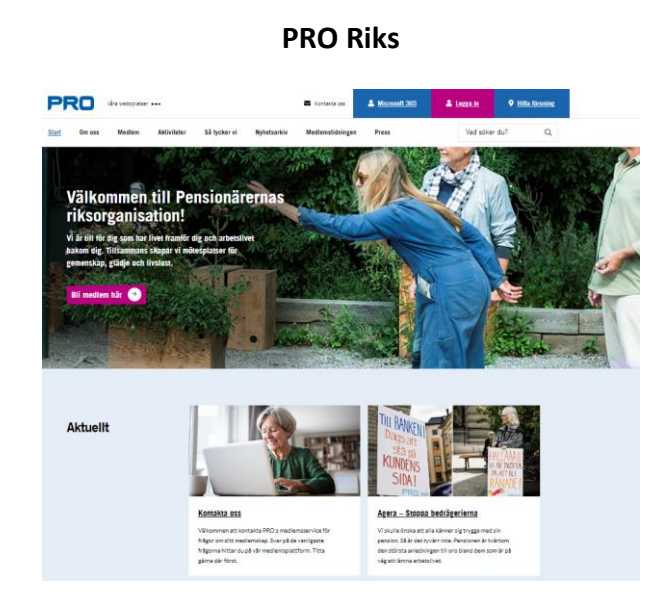

# **PRO Distrikt PRO Förening**

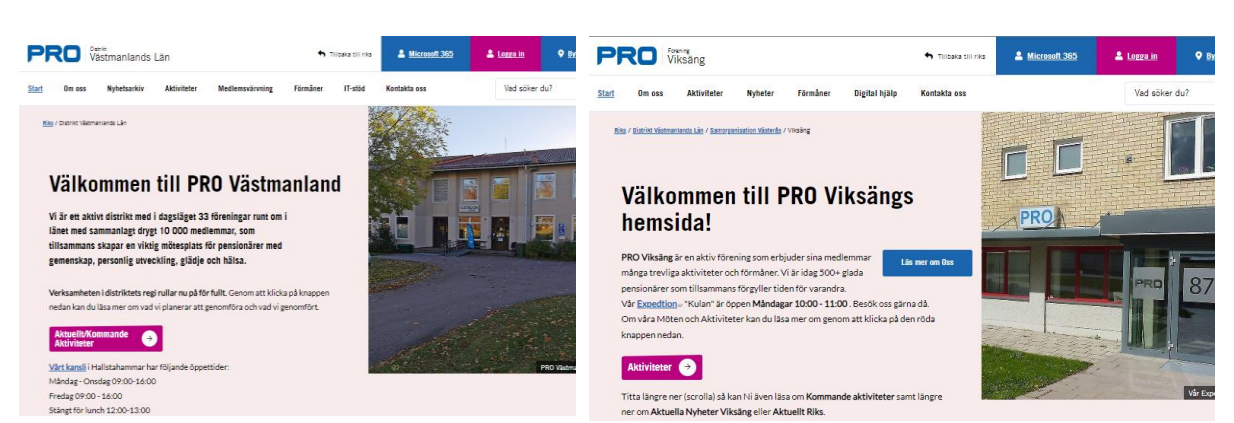

*Västerås 2023-10-30 PRO Distrikt Västmanland Anders Johannesson [anders.johannesson@telia.com](mailto:anders.johannesson@telia.com) 070-641 19 20*

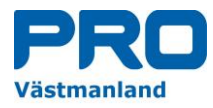

# Hitta på PRO:s Hemsida samt Intranät

# Innehåll

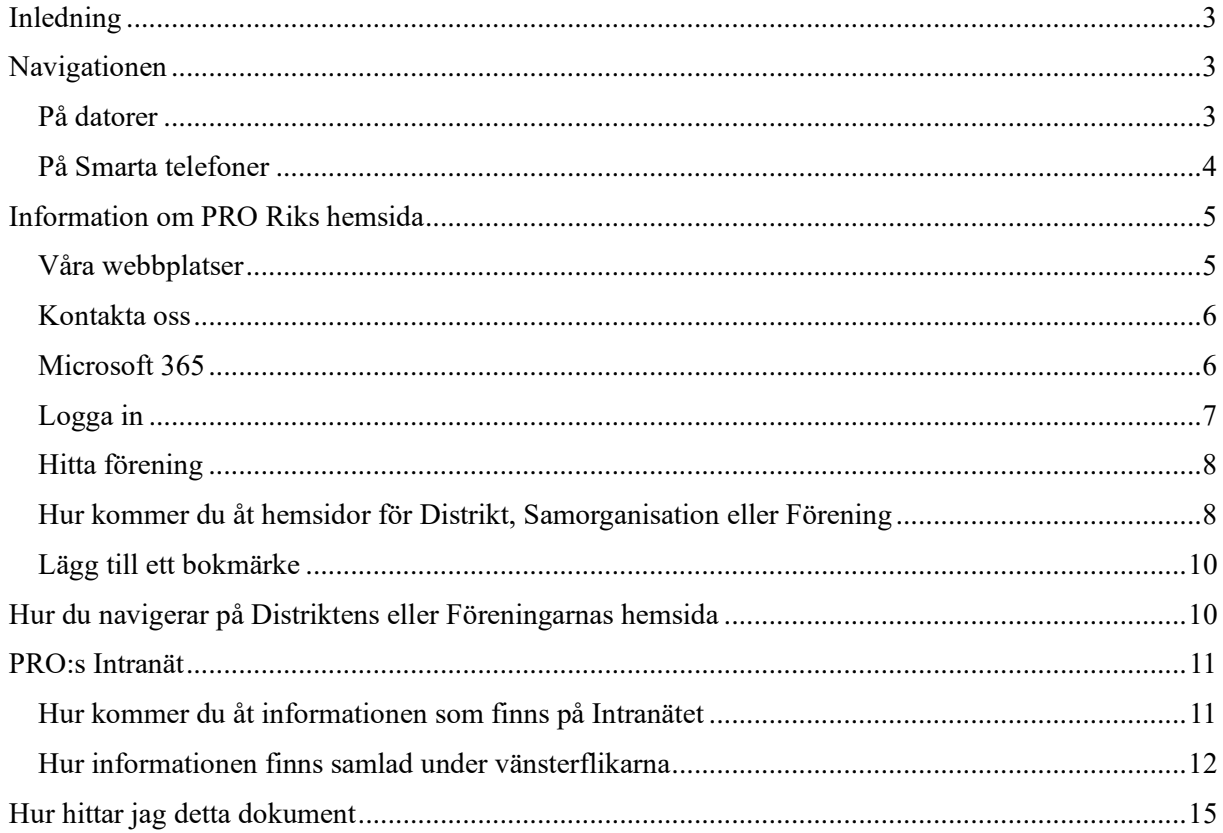

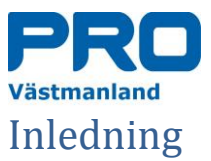

<span id="page-2-0"></span>Många har nog funderat på hur man hittar och navigerar på PRO:s hemsida. Dels måste hemsidan kunna användas när vi använder olika verktyg i form av datorer, plattor eller smarta telefoner. Det innebär att man navigerar på lite olika sätt beroende vilket verktyg man använder. Du kan läsa mer om detta under rubriken **Navigationen** nedan. Avslutningsvis informerar vi om **PRO:s Intranät**

Hemsidan är också anpassad för att hantera olika intressenters behov. Hemsidan skall användas för att **PRO Riks, Samorganisationer, Distrikt samt Föreningar** skall presenteras för organisationens medlemmar samt för personer som är nyfikna på vad PRO är för något och vad PRO har att erbjuda nya medlemmar.

Du loggar in på PRO:s hemsidor genom att använda hemsideadressen [https://pro.se/.](https://pro.se/) Under rubriken **Information om PRO Riks hemsida** nedan kan du läsa mer om hur sidan fungerar. Skall du gå in på Distrikt, Samorganisationer eller Förningar kan du utgå från PRO:s hemsida där du sedan kan komma till dessa. Du kan också komma direkt till dessa genom att använda deras unika hemsideadresser. Vi berättar mer om detta under rubriken **Hur kommer vi till Samorganisationer, Distrikt eller Föreningar** längre ner i detta dokument.

# <span id="page-2-1"></span>Navigationen

Hemsidor består oftast av mängder av sidor som nås genom att man navigerar/bläddrar mellan sidorna. Det kan ibland vara svårt att hitta informationen eller den sida där man kan leta efter önskad information.

# <span id="page-2-2"></span>Pa datorer

Vid användandet av datorer navigerar man via rubriker/flikar som är placerade överst på sidan eller till vänster.

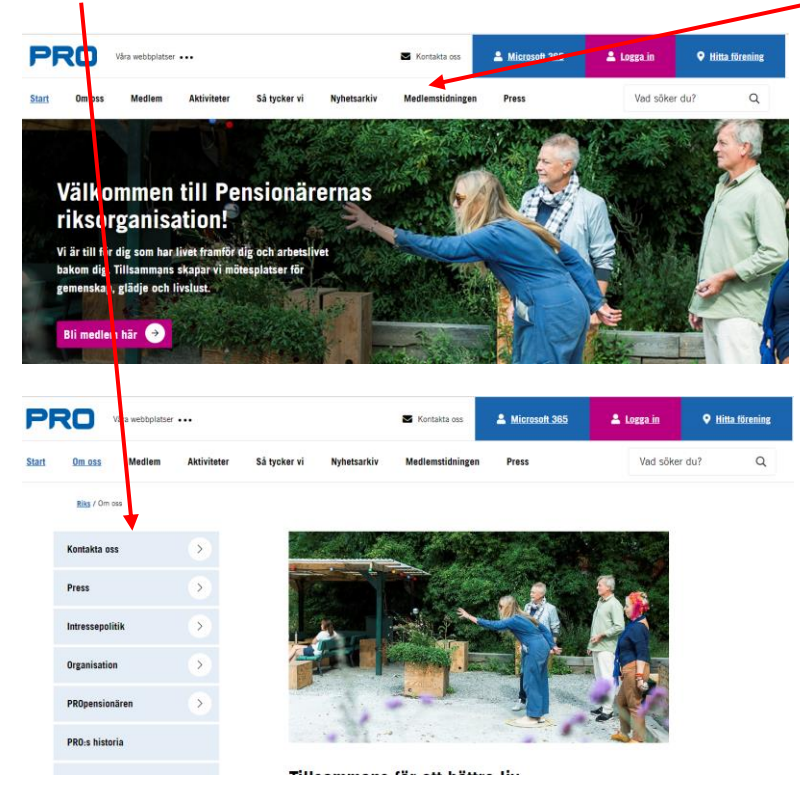

Genom att klicka på flikarna eller på sidorubriker kommer man vidare till underliggande sidor.

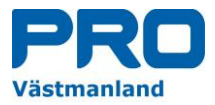

*'Övning: Logga nu in på "pro.se" och navigera runt med hjälp av de olika flikarna och sidorubrikerna och undersök vad man kan läsa om på dessa.*

# <span id="page-3-0"></span>Pa Smarta telefoner

Om du använder smarta telefoner navigerar/bläddrar man genom att klicka på de 3 liggande strecken längs upp till vänster på telefonens skärm.

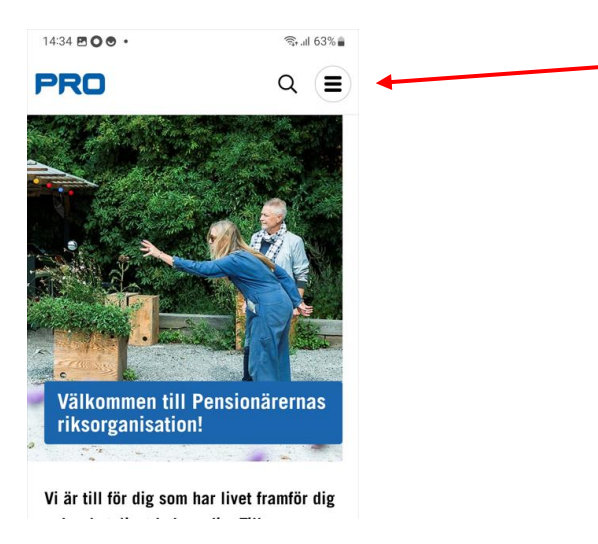

När du klickar på de 3 liggande strecken får du upp de underrubriker/flikar som finns på den aktuella hemsidan.

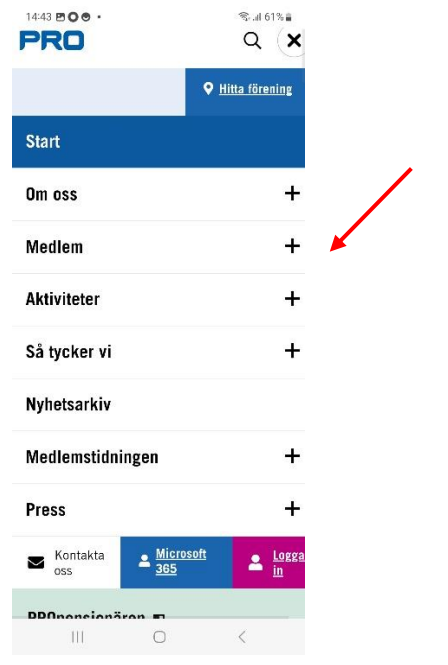

Genom att klicka på de **+** tecken som visas till vänster kommer du till underliggande flikar ibland med ytterligare **+** tecken

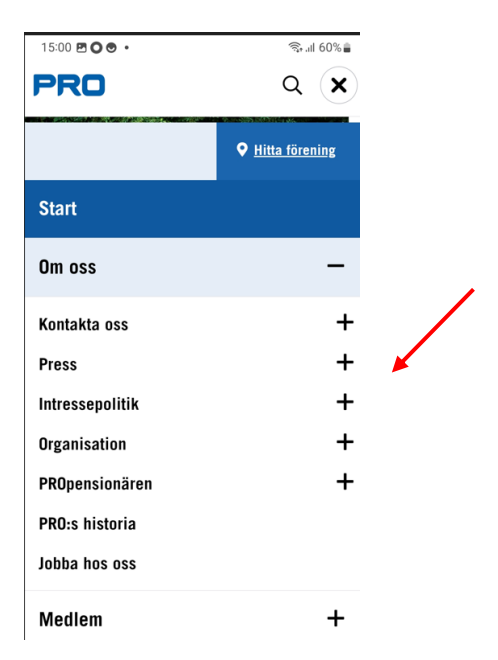

Klickar du på **x** tecknet uppe till vänster, backar du tillbaka till föregående sida.

*Övning: Logga nu in på "pro.se" på din smarta telefon och navigera runt bland sidorna för att testa hur det fungerar och vad du kan hitta på varje sida*

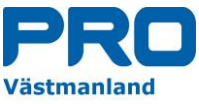

# <span id="page-4-0"></span>Information om PRO Riks hemsida

PRO Riks är den hemsida som man kommer till när man frågar efter PRO på internet via sin dator, platta eller smarta telefon varvid man kommer till PRO Riks startsida eller om man loggar in på <https://pro.se/> för att läsa på sidan. Nedan ser du startsidan för PRO Riks.

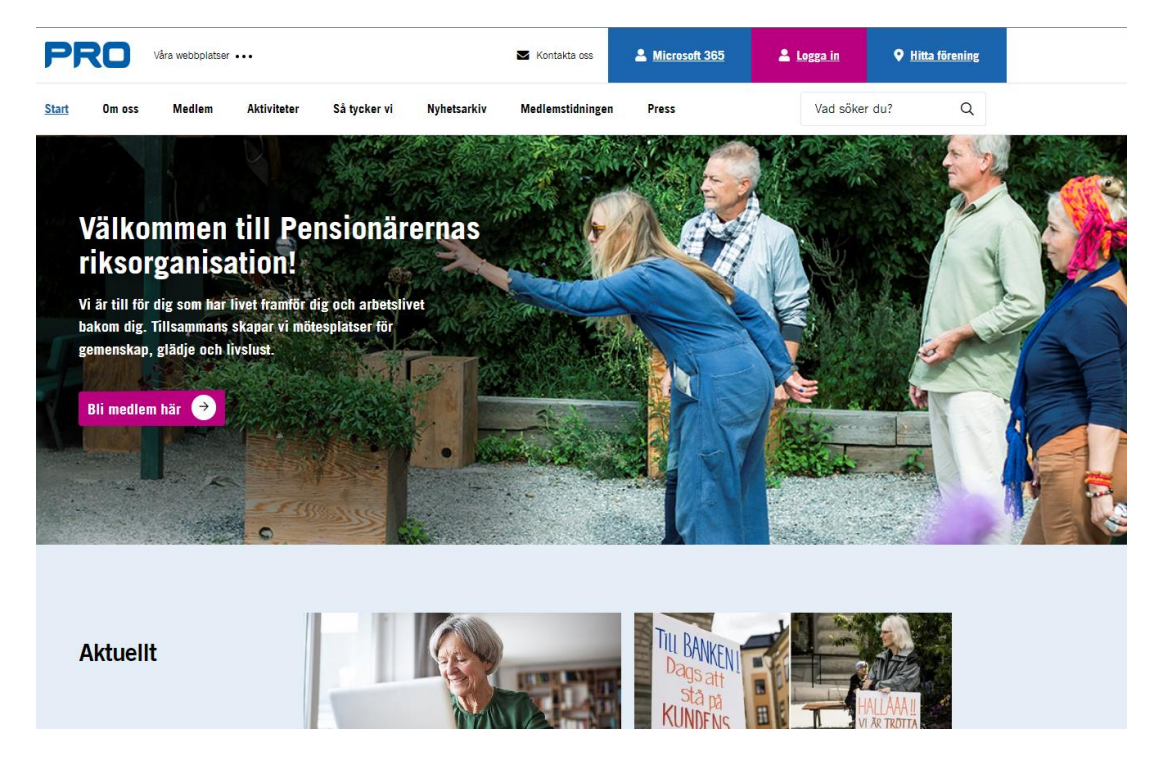

# <span id="page-4-1"></span>Våra webbplatser

Här kan vi överst till höger om PRO loggan se **Våra webbplatser** och om vi klickar på denna text kommer vi till en sida som visar vilka webbplatser PRO använder sig av för att föra ut sitt budskap.

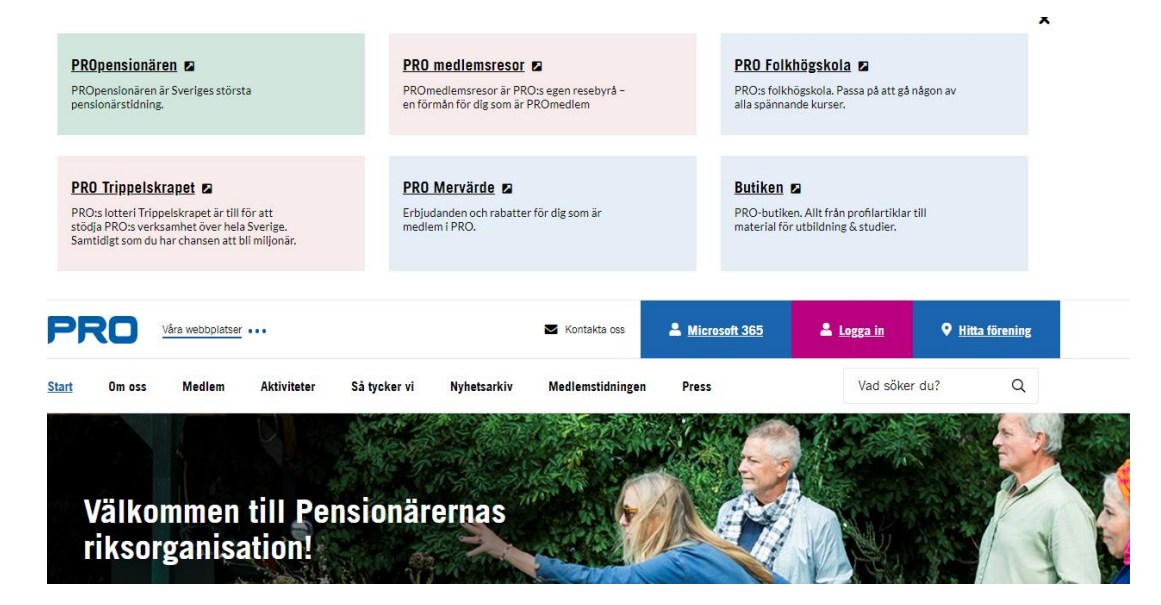

Genom att klicka på dessa rutor kommer vi till PRO:s olika webbplatser där PRO informerar om vad man har att erbjuda.

*Övning: Klicka på de olika rutorna och undersök vad som finns under de olika rutorna som innebär att du via en s.k. Länk kommer vidare till dessa.*

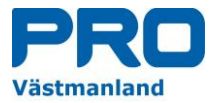

# <span id="page-5-0"></span>Kontakta oss

Till vänster om Våra webbplatser ser man **Kontakta oss** där vi genom att klicka på denna kommer till uppgifter om hur vi kan komma i kontakt med PRO.

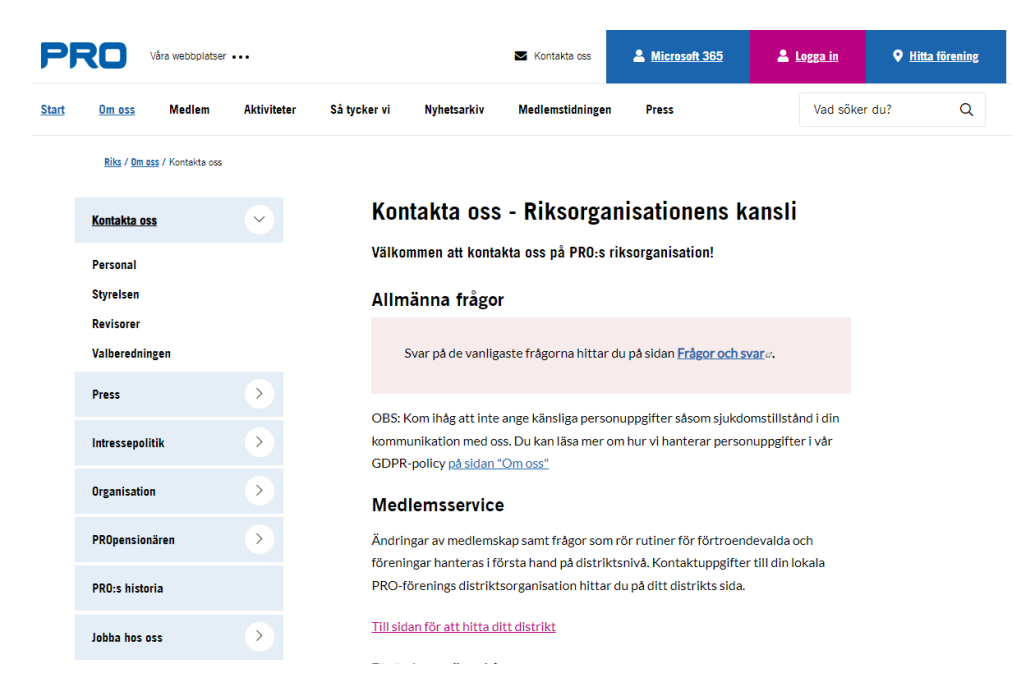

Här kan du nu genom att klicka på vänstermenyerna under Kontakta oss läsa mer om de personer som finns PRO Riks centralt och deras kontaktuppgifter.

*Övning: Klicka på de olika underrubrikerna under Kontakta oss och läs mer om vad som finns under dessa.*

# <span id="page-5-1"></span>Microsoft 365

Till höger om **Kontakta oss** finns en blå ruta som heter **Microsoft 365** där du genom att klicka på denna kommer till inloggningssidan till Outlook som är det program som används för att komma åt det administrativa stödpaket som alla som har en PRO adress kan använda för att administrera arbetet inom aktuell organisationsenhet inom PRO. Du kan läsa mer om detta i den manual som finns för Microsoft 365 på PRO:s Intranät.

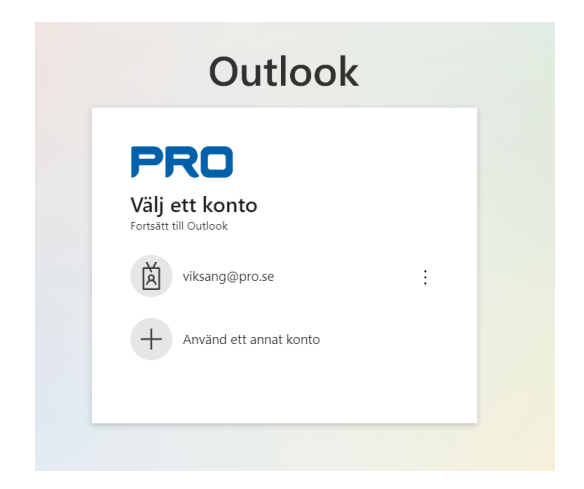

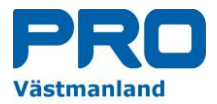

# <span id="page-6-0"></span>Logga in

Till höger om Microsoft 365 finns en röd ruta med texten **Logga in** där du genom att klicka på den kommer till en sida där du kan logga in på olika funktioner som man har åtkomst till som förtroendevald.

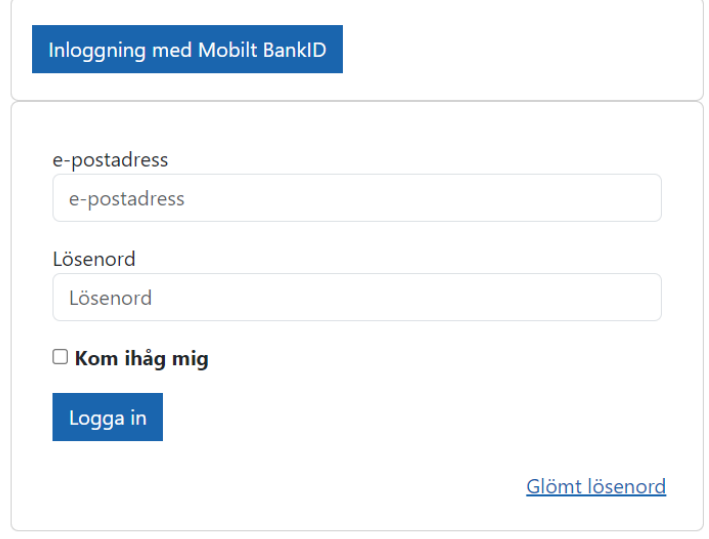

Du kan här göra en inloggning med hjälp av **Mobilt BankID** eller via den PRO adress och lösenord du fått dig tilldelad via ditt **Distrikts kansli** eller via **PRO Riks**. På sikt är ambitionen att endast använda sig av **Mobilt BankID** eller via skickande av en kod som anses vara de mest säkra sätten att logga in.

När du loggat in dig kommer du till en sida där du får uppgift om vad du kommer åt via den behörighet du blivit tilldelad som styrs av vilken roll du har som förtroendevald. Nedan finns ett exempel på en sådan sida. I detta exempel gäller det för en webbredaktör. Genom att klicka på de blå länkarna kommer du sedan vidare.

# Välkommen webbredaktör!

OBS! Är det första gången du loggar in kan du behöva logga ut och logga in igen för att få rätt rättigheter. Logga ut

### För att komma till:

- Medlemssystemet Harald klickar du här.
- Microsoft 365, e-posten klickar du här.
- **O** Intranätet klickar du här.
- PRO Mervärde klickar du här.

Du är inloggad som: 22126868

### Du är redaktör på följande organisationer:

- Distrikt Västmanlands Län https://pro.se/distrikt/distrikt-vastmanlands-lan.html
- Viksäng
	- https://pro.se/distrikt/distrikt-vastmanlandslan/samorganisationer/samorganisation-vasteras/foreningar/viksang.html

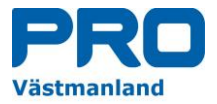

# <span id="page-7-0"></span>Hitta förening

Till höger om **Logga in** finns en blå ruta med texten **Hitta förening** som du kan använda för att hitta ditt Distrikt, Samorganisation eller Förening. Genom att klicka på den blå rutan kommer du till en sida där du kan söka dessa vilket beskrivs under rubriken nedan

### <span id="page-7-1"></span>Hur kommer du åt hemsidor för Distrikt, Samorganisation eller Förening

Som beskrevs ovan kommer du till en sida för att hitta dessa hemsidor vilket du kan se nedan

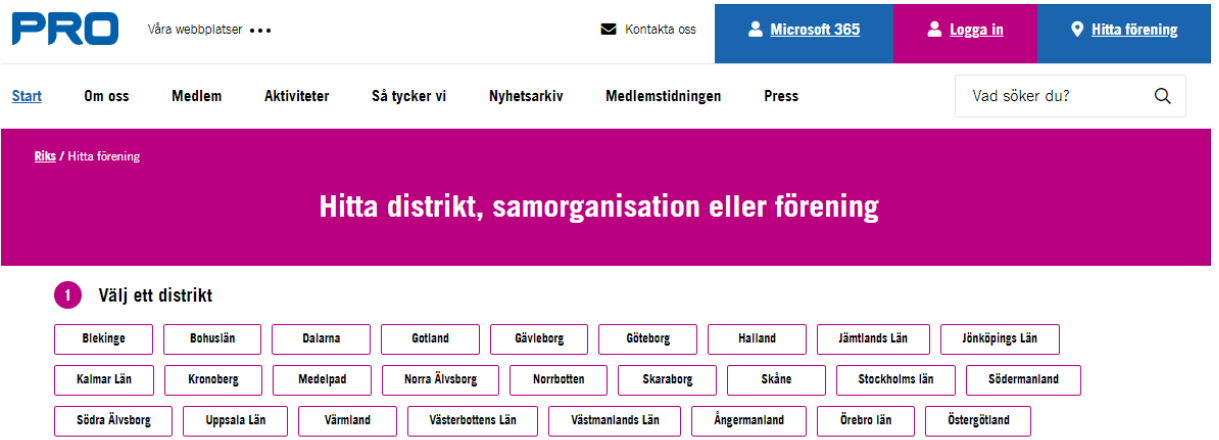

Du börjar med att välja distrikt genom att klicka på någon av rutorna med de distrikt som finns inom PRO. I exemplet väljer vi distrikt Västmanlands Län varvid det kommer fram uppgifter om Distrikt och Samorganisationer enligt nedan.

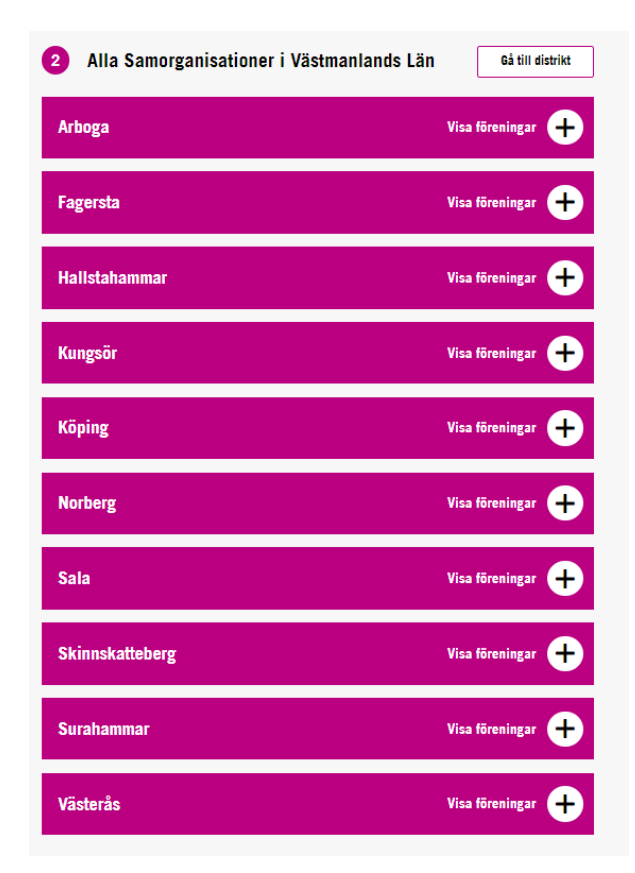

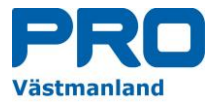

Om du klickar på rutan uppe till vänster med texten **Gå till distrikt** kommer du i detta fall till Distrikt Västmanlands hemsida.

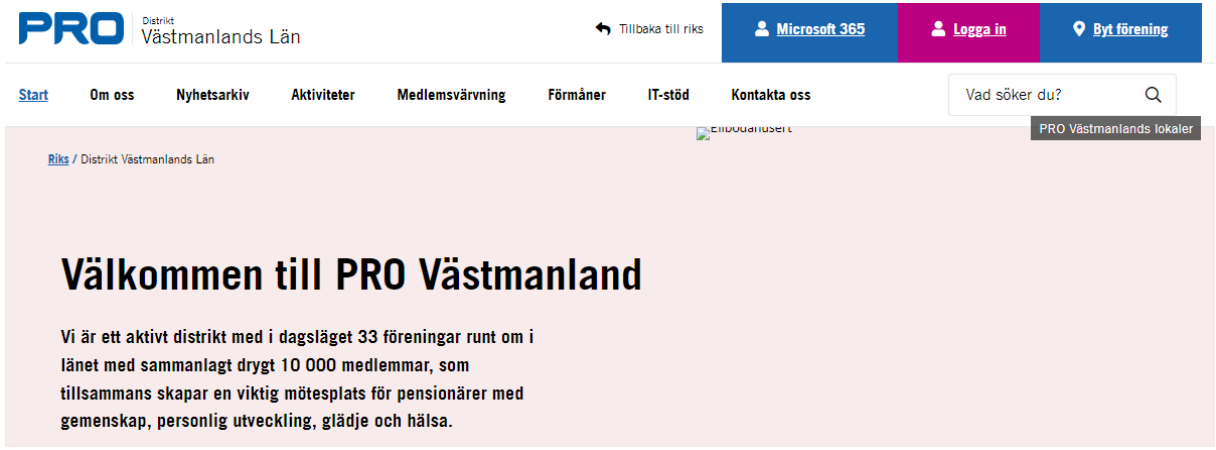

Om du i stället vill komma till en **Samorganisation** och därefter till en **Förening** klickar på någon av de röda rutorna under **Alla samorganisationer i Västmanlands län**. I exemplet väljer vi att klicka den röda rutan för Västerås varvid du får fram uppgifter om Samorganisationer och Föreningar i Västerås

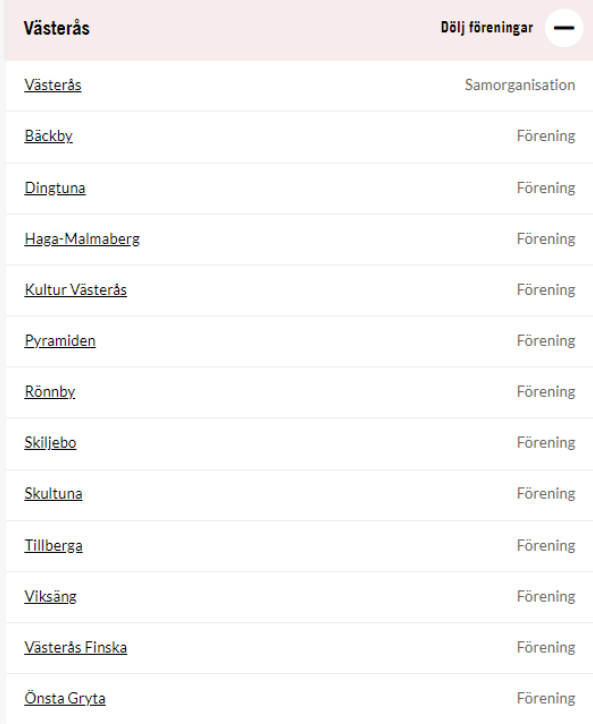

Det som i dag kan vara en utmaning är att det inom många distrikt finns samorganisationer som inte längre existerar varvid informationen är helt inaktuell. Samorganisationen i Västerås fungerar för tillfället inte fullt ut vilket är att beklaga. Diskussion pågår inom PRO vilken roller samorganisationer skall ha i framtiden. I detta exempel väljer vi ut Föreningen **Viksäng** genom att klicka på den blå understrukna texten Viksäng. Du kommer då till PRO Viksängs hemsida.

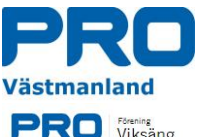

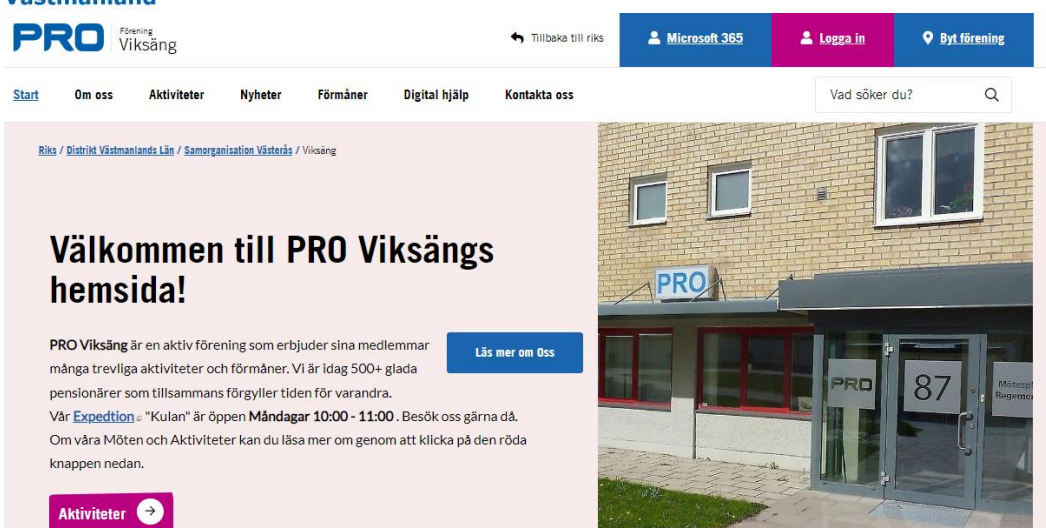

# <span id="page-9-0"></span>Lägg till ett bokmärke

Många tycker det är omständligt att komma till distriktets eller föreningens hemsida på detta sätt men du kan överst till vänster på sidan spara den som ett bokmärke enligt nedan

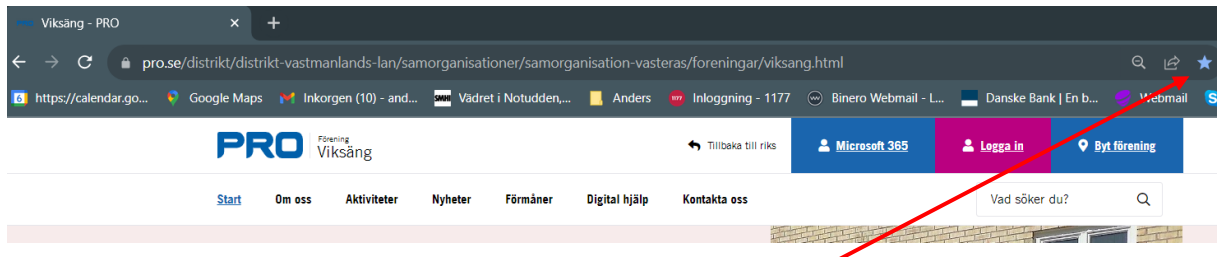

Du sparar som ett bokmärke genom att klicka på den stjärna som finns uppe till vänster varvid du får fram en bild för att spara som ett bokmärke.

*Övning: Du kan nu klicka dig runt och prova på att hitta ditt distrikt och den förening du hör till.*

# <span id="page-9-1"></span>Hur du navigerar på Distriktens eller Föreningarnas hemsida

När du är inne på distriktens eller föreningars hemsidor ser du överst i stort sett samma uppgifter som på PRO Riks hemsida som vi beskrivit ovan

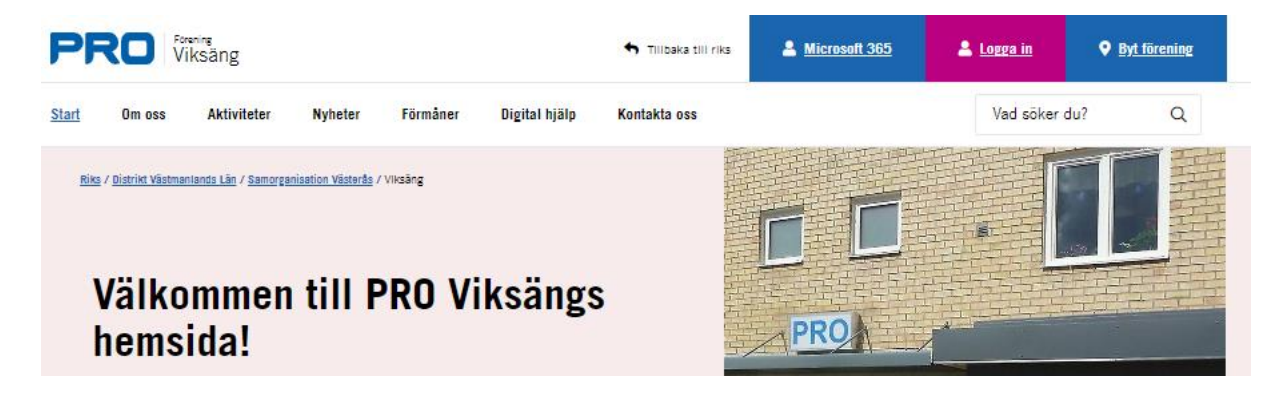

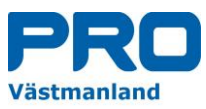

Överst till vänster till höger om det blå PRO ser du nu uppgifter om vilket distrikt eller förening du kommit in på. I detta fall ser du **Förening Viksäng**. I övrigt ser du samma fält som på PRO Riks sida.

Under dessa uppgifter ser du de flikar eller undersidor som skapats. Ambitionen är att dessa huvudflikar skall var likadana för distrikt och föreningar för att det skall vara enkelt att hitta uppgifter. Dessvärre har många webbredaktörer tyckt att det är trevligt att stuva om och skapa sitt eget unika upplägg som man tyckt varit trevligt. Det verktyg som webbredaktörer använder för att uppdatera de hemsidor man har ansvar för är mycket flexibelt och kraftfullt så möjligheterna är oändliga när man kan mer om verktyget. Tanken var inte att det ursprungliga upplägget med flikar skulle stuvas om och ändras så ambitionen är nu att begränsa möjligheten att förändra grunduppläget. Detta kommer troligtvis att hända under våren 2024.

*Övning: Gå nu in på ditt distrikts hemsida och din egen förenings hemsida för att läsa mer om vad som finns. Titta även gärna på andra distrikt och föreningars hemsidor så kan du se att de många gånger skiljer sig åt.*

# <span id="page-10-0"></span>PRO:s Intranät

PRO har skapat ett eget så kallat Intranät där ambitionen är att samla viktig information som skall användas av de förtroendevalda inom PRO. Detta för att all information enkelt skall hittas och finnas tillgänglig för de förtroendevalda på ett ställe.

# <span id="page-10-1"></span>Hur kommer du åt informationen som finns på Intranätet

Det intranät som finns idag bygger på samma teknik och upplägg som PRO:s hemsidor så har du varit inne på dessa enligt ovan blir det enkelt att navigera på intranätet. Du kommer åt intranätet om du är inloggad enligt ovan eller genom att använda länken<https://pro.se/intranatet> så kommer du direkt in på startsidan för intranätet. **OBS! Intranätet fungerar inte att läsa om du använder smarta telefoner.**

Om du är inloggad utgår du från den inloggningsbild vi pratat om tidigare i detta dokument – se nedan.

# Välkommen webbredaktör!

OBS! Är det första gången du loggar in kan du behöva logga ut och logga in igen för att få rätt rättigheter. Logga ut

### För att komma till:

- Medlemssystemet Harald klickar du här.
- Microsoft 365, e-posten klickar du här.
- **O** Intranätet klickar du här.
- PRO Mervärde klickar du här.

Du är inloggad som: 22126868

### Du är redaktör på följande organisationer:

- · Distrikt Västmanlands Län https://pro.se/distrikt/distrikt-vastmanlands-lan.html
- Viksäng https://pro.se/distrikt/distrikt-vastmanlandslan/samorganisationer/samorganisation-vasteras/foreningar/viksang.html

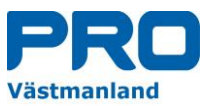

Via denna sida klickar du på länken Intranätet klickar du här under **För att komma till:** varvid du kommer till startsidan som du kan se nedan

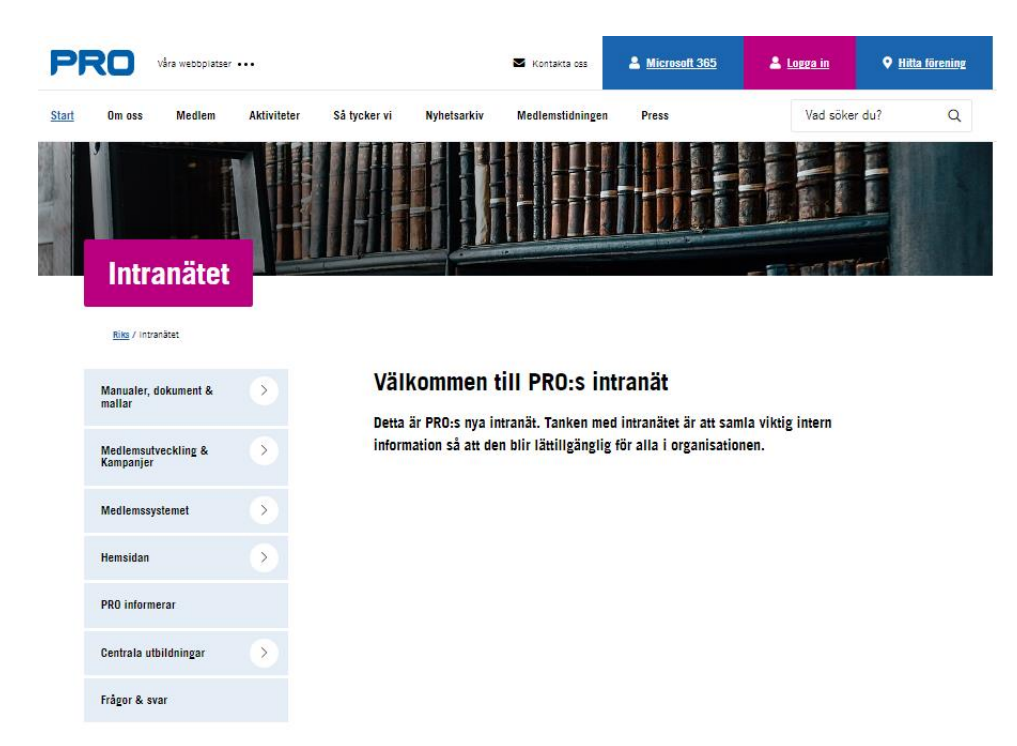

Du känner igen den översta delen på sidan samt känner igen upplägget med sidorubrikerna som du här kommer åt de olika områden av information som finns samlade på intranätet.

# <span id="page-11-0"></span>Hur informationen finns samlad under vänsterflikarna

Eftersom vi i detta dokument beskriver **Hemsidan** tittar vi på den information som finns om denna på intranätet för att visa ett exempel. Du klickar då på den blå vänsterrubriken/rutan **Manualer, dokument & mallar** varvid du kommer till nedanstående sida

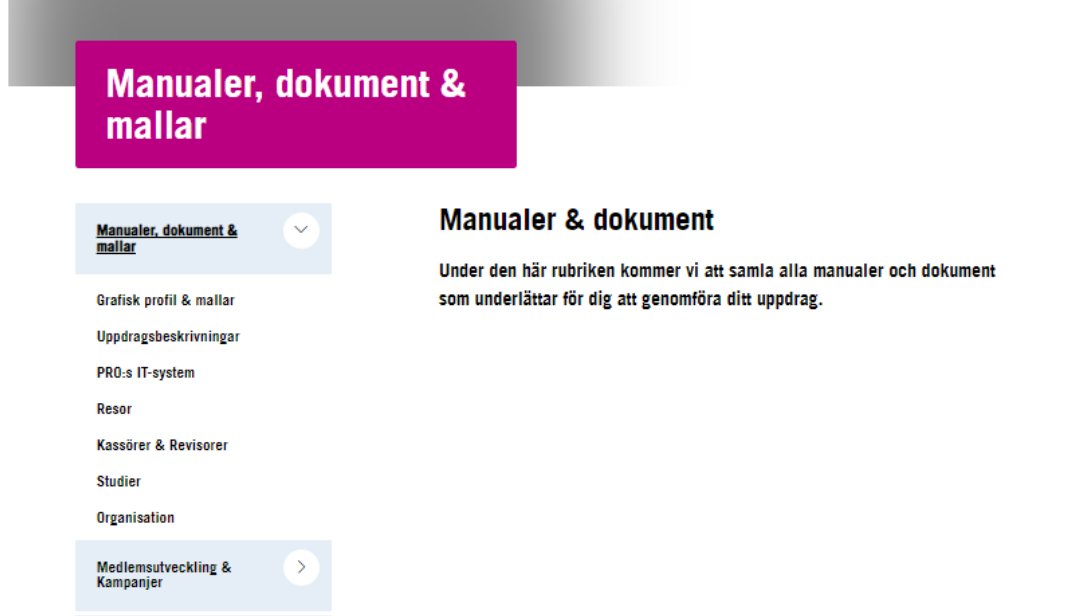

Här klickar du på rubriken **PRO:s IT-system** varvid du kommer till nästa sida där du väljer vilket system du vill ha information om.

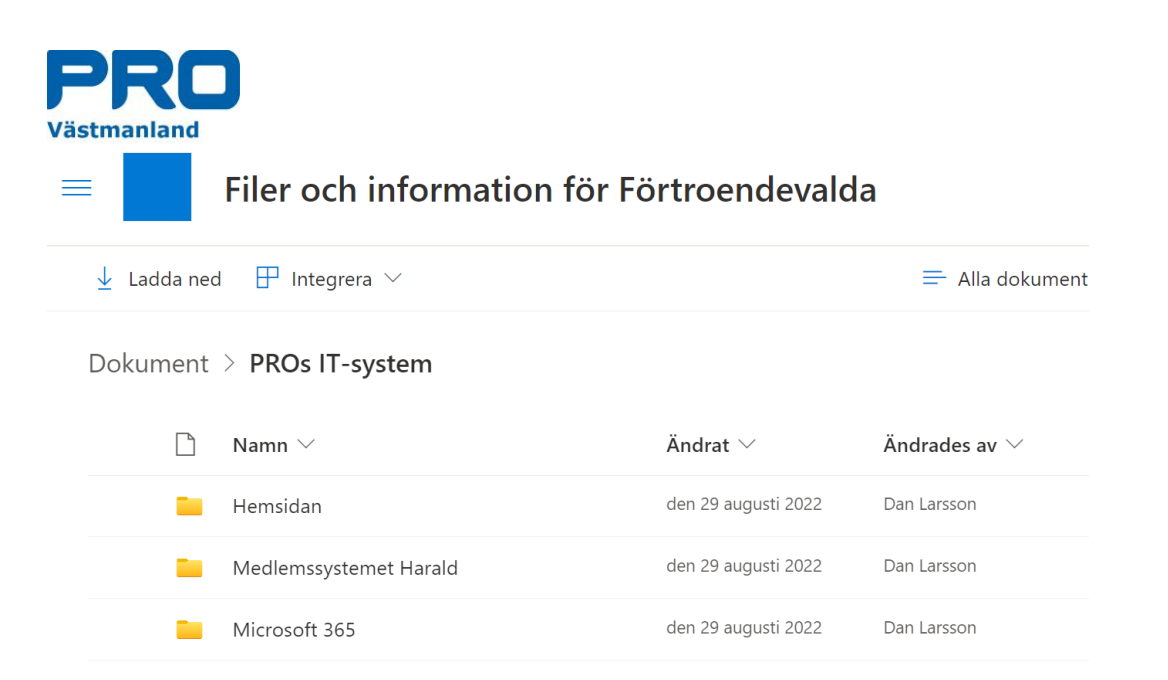

Eftersom vi nu vill se dokumentation som hör till **Hemsidan** klickar på texten till höger om den gula fliken med det namnet **Hemsidan** så kommer du vidare till en sammanställning av dokument som berör hemsidan.

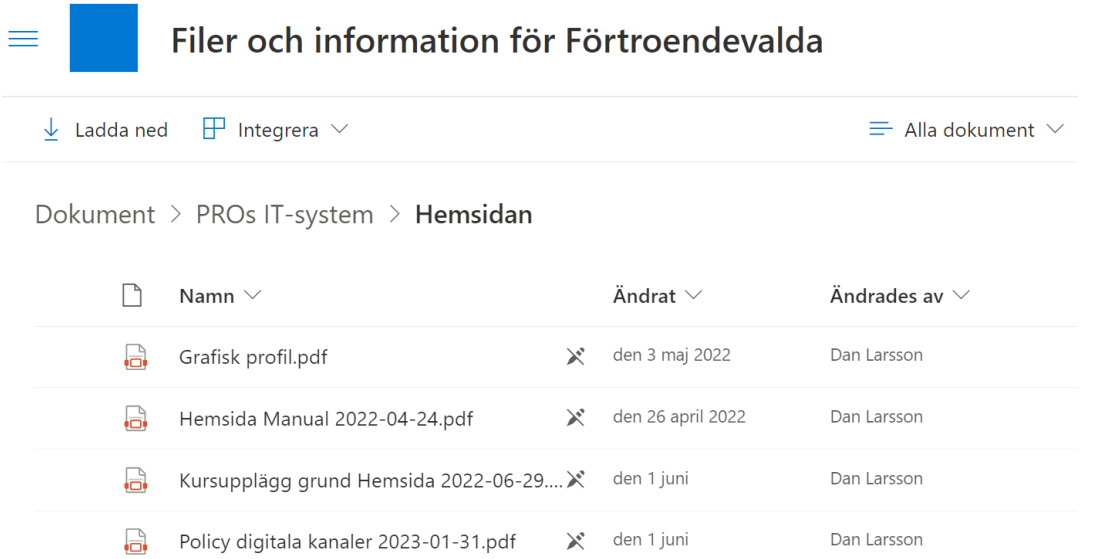

Genom att nu klicka på det dokument du vill läsa kommer till exempel **Hemsidan Manual 2022-04- 24.pdf** upp på din skärm

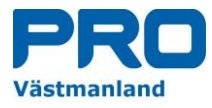

Hemsida Manual 2022-0....pdf

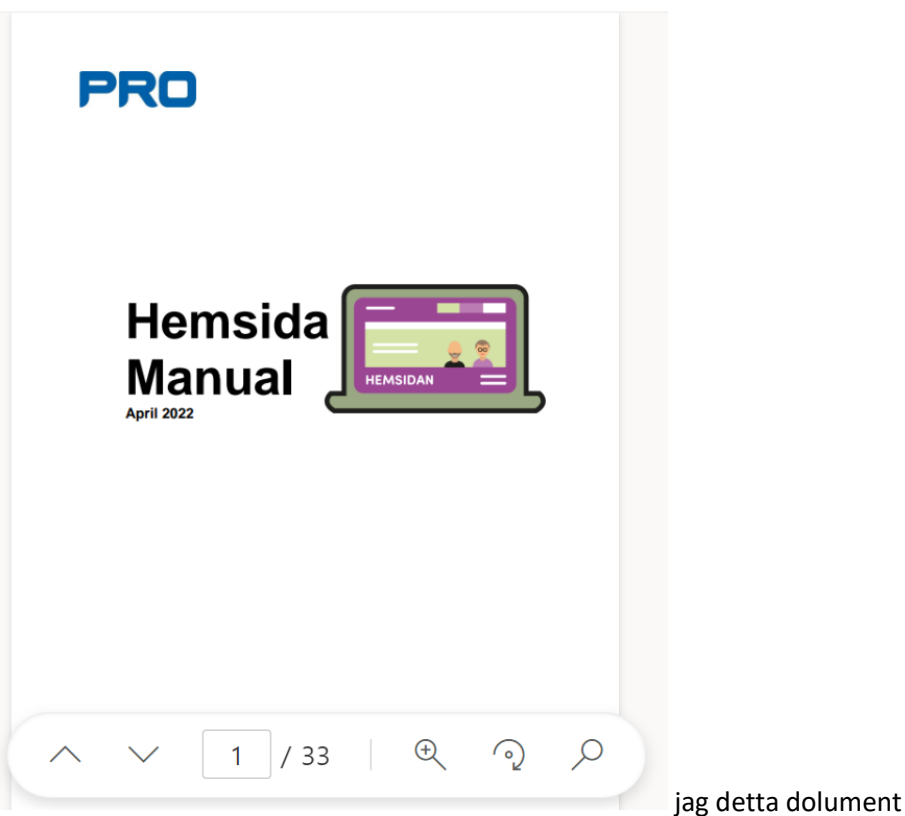

Du kan nu läsa aktuellt dokument samt vid behov skriva ut det genom att uppe till vänster klicka på de tre blå prickarna varvid nedanstående bild fälls ut uppe till vänster.

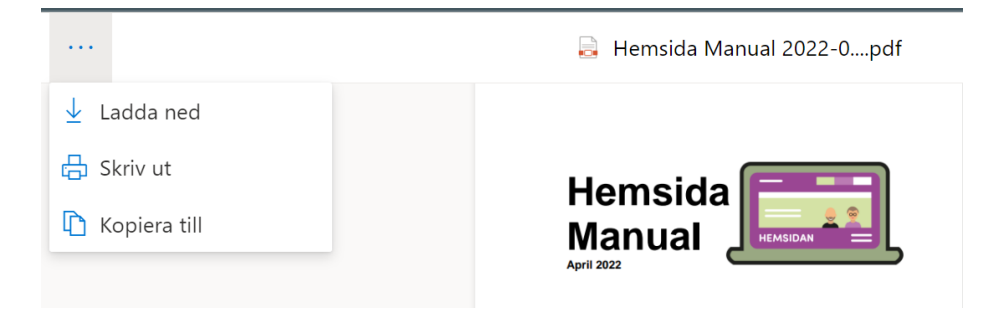

Genom att klicka de olika rubrikerna kan du nu **Ladda ned, Skriva ut eller Kopiera** dokumentet

*Övning: Du kan nu titta på PRO:s intranät genom att använda länken vi visade ovan i dokumentet genom att klicka på den eller logga in med hjälp av ditt BankID som vi beskrev ovan och klicka dig runt på PRO:s Intranät för att lära dig vad som finns samlat. Lycka till med din sökning och läsning.*

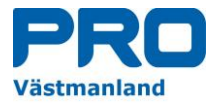

# <span id="page-14-0"></span>Hur hittar jag detta dokument

Om du vill skriva ut fler kopior av detta dokument eller hitta det på nätet finner du det på **PRO Distrikt Västmanlands hemsida**. Du kommer till distriktets hemsida genom att använda hemsideadresse[n https://pro.se/distrikt/distrikt-vastmanlands-lan.html](https://pro.se/distrikt/distrikt-vastmanlands-lan.html) varvid du får upp följande sida

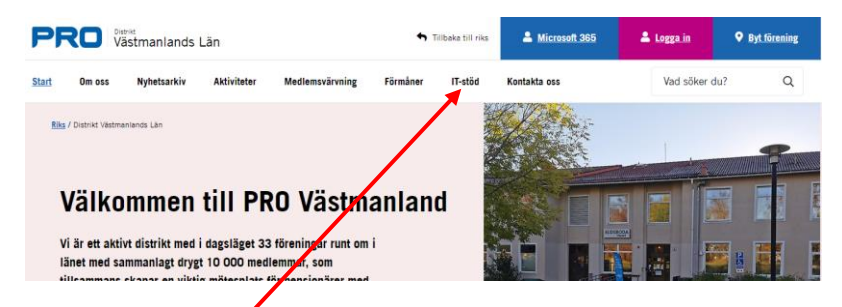

Klicka på fiken **IT-stöd** överst på startsidan – se pilen, varvid du kommer till sidan för IT-stöd där vi samlat tips, råd och manualer för de IT-stöd som vi använder inom PRO.

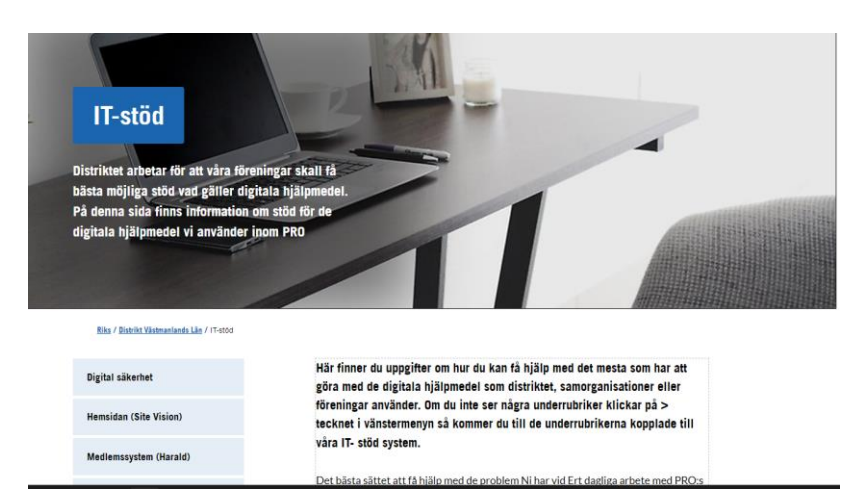

Här klickar du på Hemsidan/Site Vision) i vänstermenyn så kommer du till sidan för Hemsidan – se nedan

15(16)

Det kan ibland upplevas som krångligt att navigera och hitta rätt på PRO:s hemsida och vi har därför skrivit ett dokument där du kan läsa mer om hur det fungerar.

Dessutom får du information hur man hittat på PRO:s Intranät Hur navigerar man på Hemsidan och hur hittar man på Intranätet,

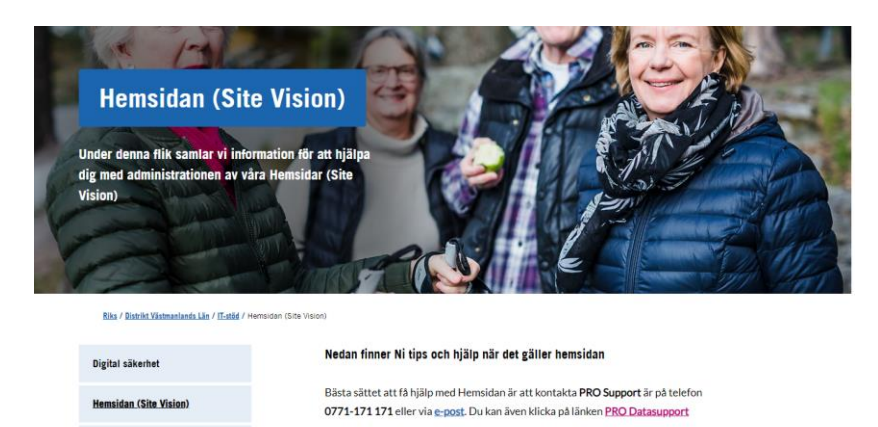

Medlemssystem (Harald)

ABF:s E-Listo

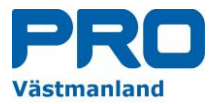

Här ser du längst ner på bilden ovan en blå eller röd länk med texten Hur navigerar man på Hemsidan och hur hittar man på Intranätet. Du klickar på länken varvid du kommer till dokumentet i Pdf format som du nu kan skriva ut.

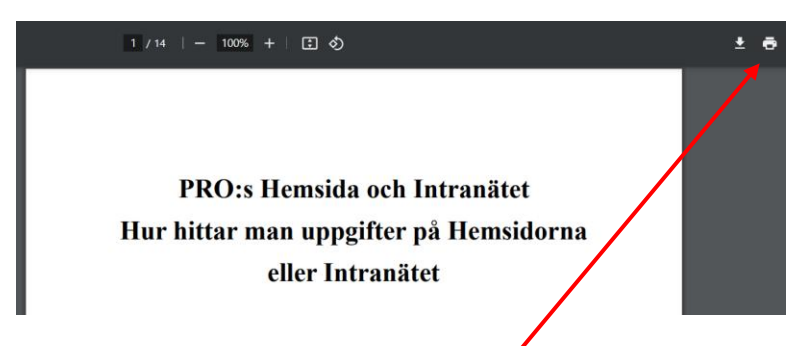

Du skriver ut genom att klicka på skrivartecknet uppe till höger på dokumentuppgifterna – se pilen.

Övning: Gå nu in på Distriktets hemsida och testa om du lyckas komma till dokumentet

# **Lycka till önskar vi på PRO Distrikt Västmanland**